1. คลิกไอคอน EN Inventory Management

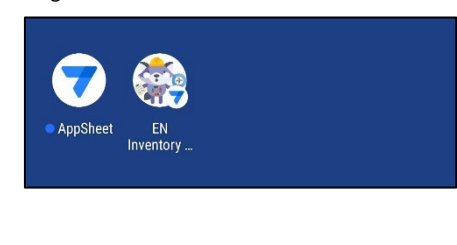

2. คลิก Google

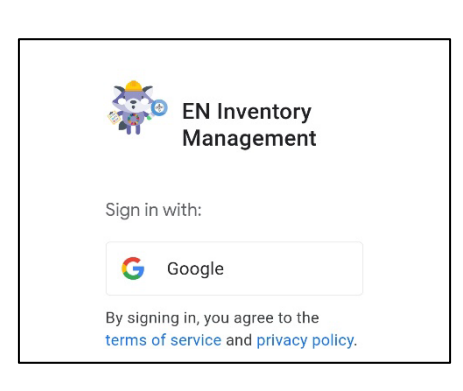

3. การเข้าใช้งานโปรแกรม ให้ใช้ Login ได้แก่ ชื่อ.นามสกุล(3ตัว)@mahidol.edu และรหัสผ่านอีเมล์มหิดล

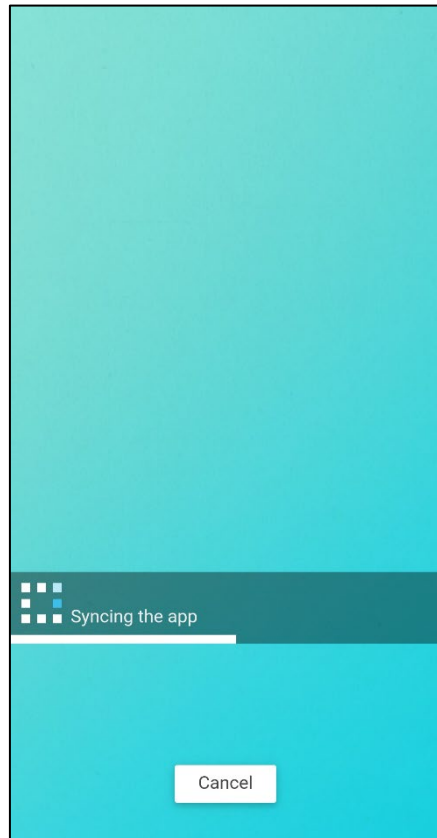

# 4. เขาสูโปรแกรม

5. หนาตาโปรแกรม

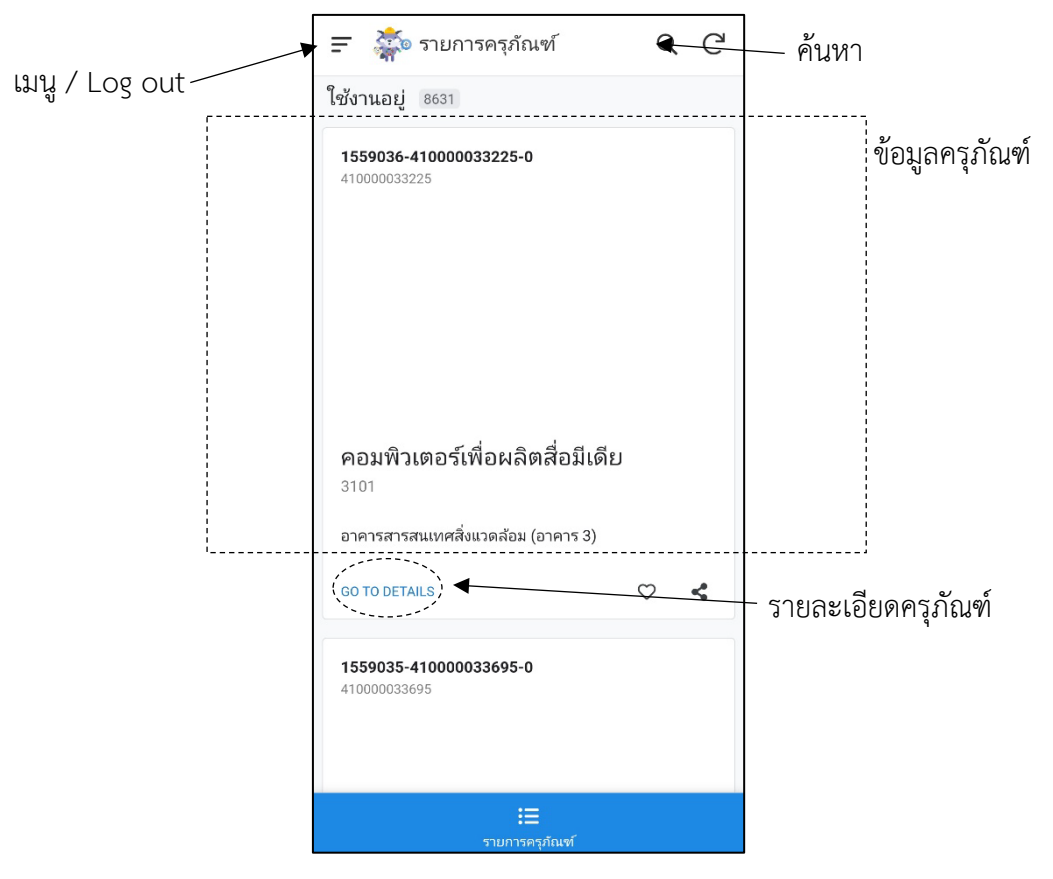

- 6. การคนหาครุภัณฑ สามารถคนหาไดจาก
	- Inventory Number
	- Inventory Note
	- ชื่อครุภัณฑ1 (Asset description 1)
	- ชื่อครุภัณฑ2 (Asset description 2)
	- สถานที่ (Asset location)
	- หมายเลขหอง (Room)
	- สภาพของสินทรัพย
	- รูปปาย
	- รูปครุภัณฑ
	- สภาพตรวจสอบ
	- ผูดูแล (ผูใชงาน)

### 7. รายละเอียดครุภัณฑ

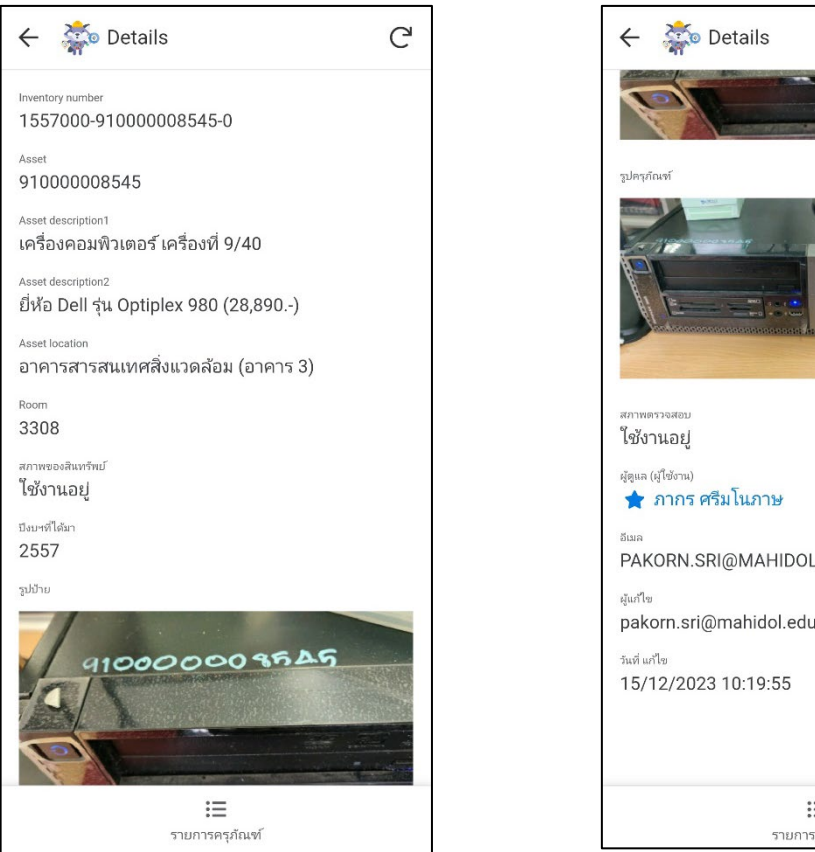

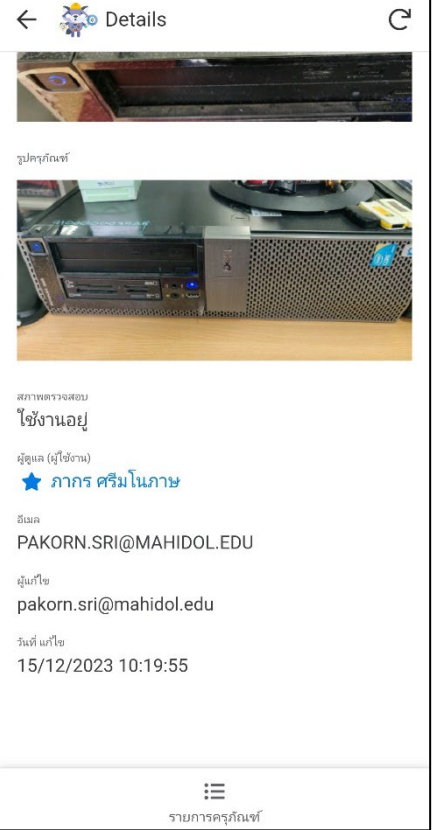

#### **หมายเหตุ**

ผูใชงานทั่วไป จะไมสามารถแกไขรายละเอียดครุภัณฑได โดยมีรายการเมนูที่แตกตางกันดังนี้

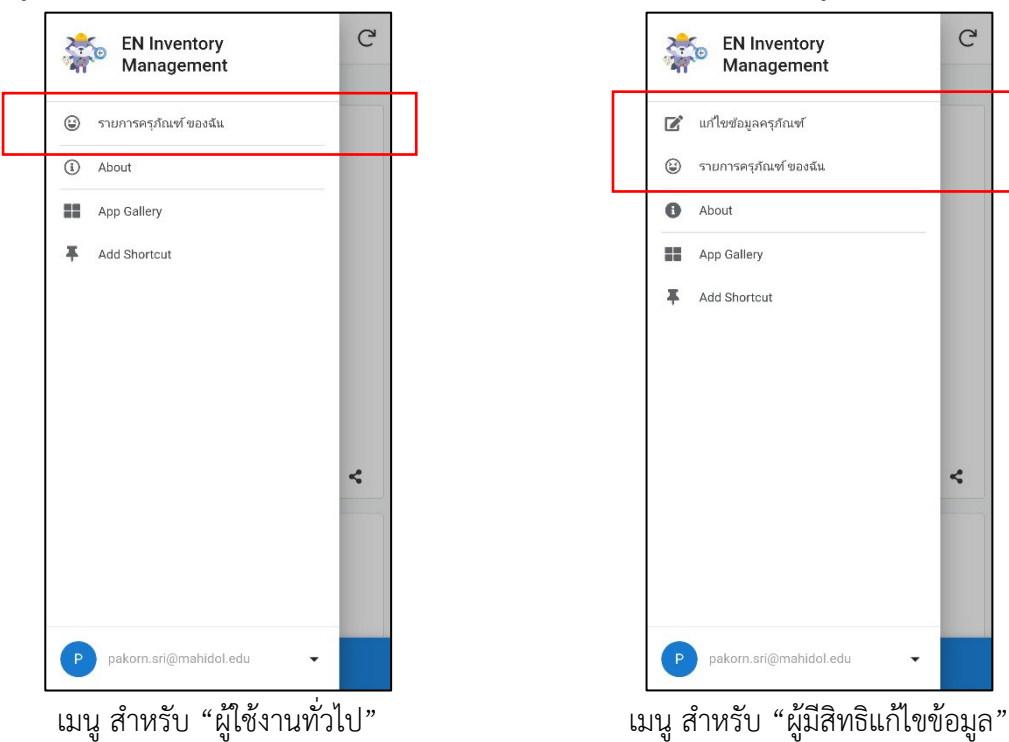

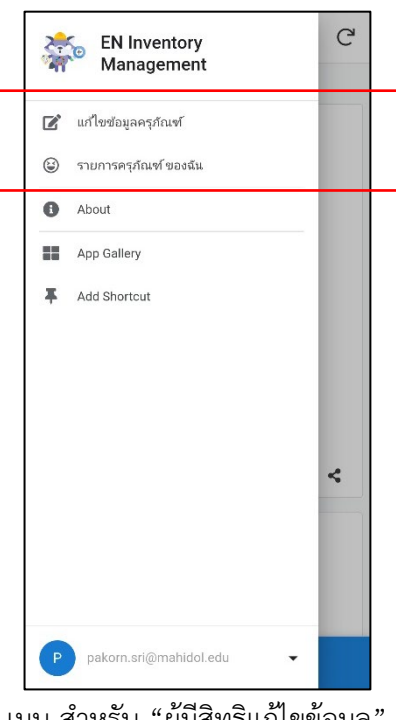

8. การแกไขขอมูลครุภัณฑ

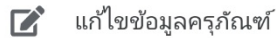

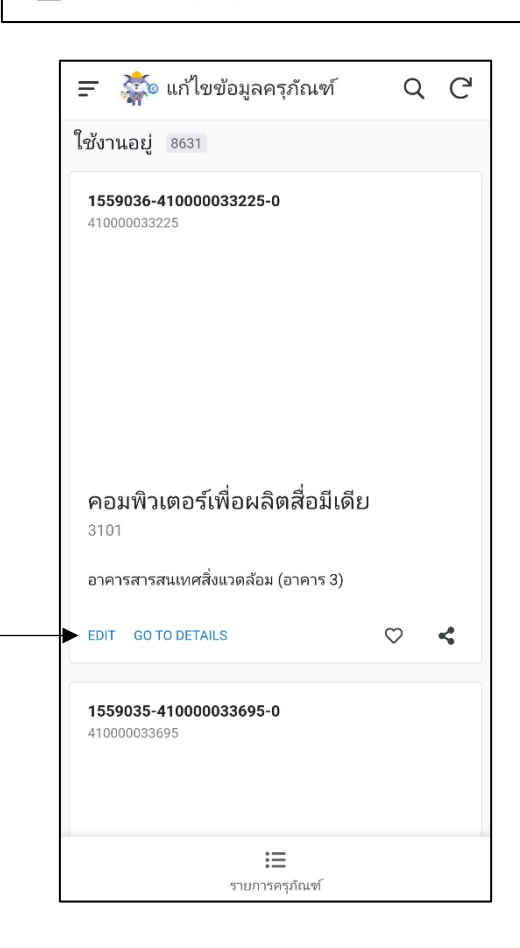

## 9. การแกไขขอมูล คลิก EDIT

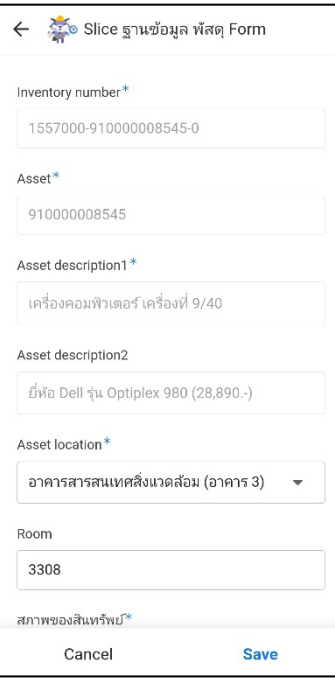

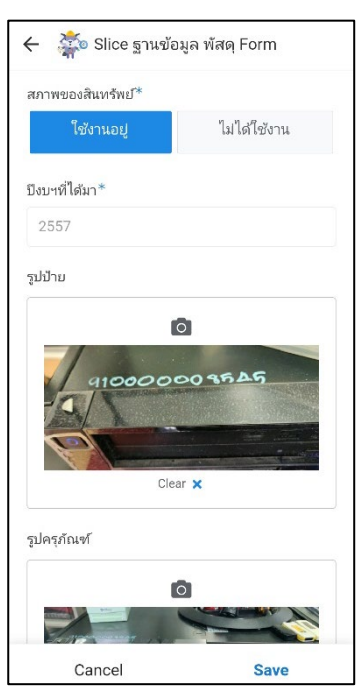

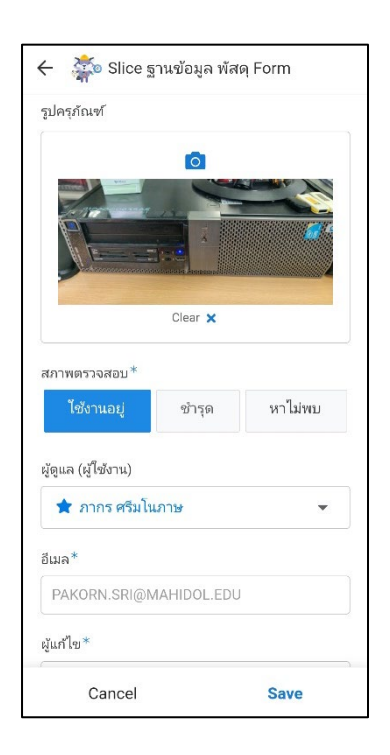

10. ขอมูลที่สามารถแกไขได ไดแก

- สถานที่ (Asset location) จะมีตัวเลือกดังนี้

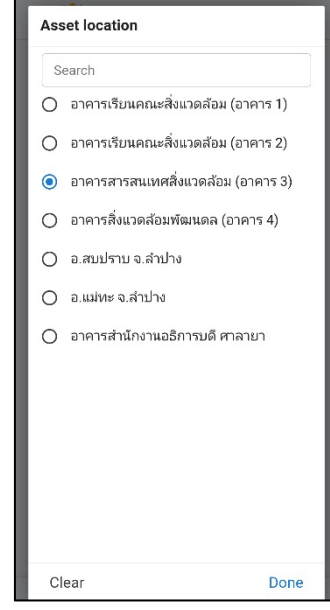

- Room ใสหมายเลขหอง (ถาไมมี ใหเวนวางไว)
- สภาพสินทรัพย
	- ใช้งานอยู่
	- ไมไดใชงาน

- รูปป้าย (ให้ใส่รูปที่เห็นเลขรหัสครุภัณฑ์ Inventory Number อย่างชัดเจน)

- รูปครุภัณฑ (ใหใสรูปที่เห็นครุภัณฑทั้งชิ้น)

- สภาพตรวจสอบ
	- ใช้งานอย่
	- ชํารุด
	- หาไมพบ
- ผู้ดูแล (ผู้ใช้งาน) เลือกรายชื่อผู้ใช้งาน หรือผู้ดูแลครุภัณฑ์ชิ้นนั้น

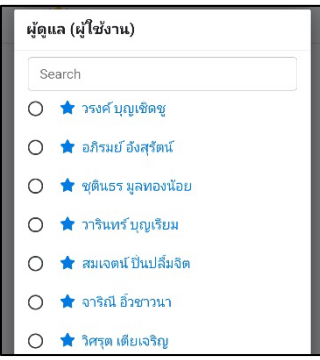

เมื่อทําการแกไขขอมูลแลว ชื่ออีเมลและวันเวลา ของผูมีสิทธิแกไขขอมูล จะปรากฏตอทายรายละเอียดของ ครุภัณฑ

11. รายการครุภัณฑ ของฉัน

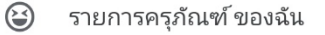

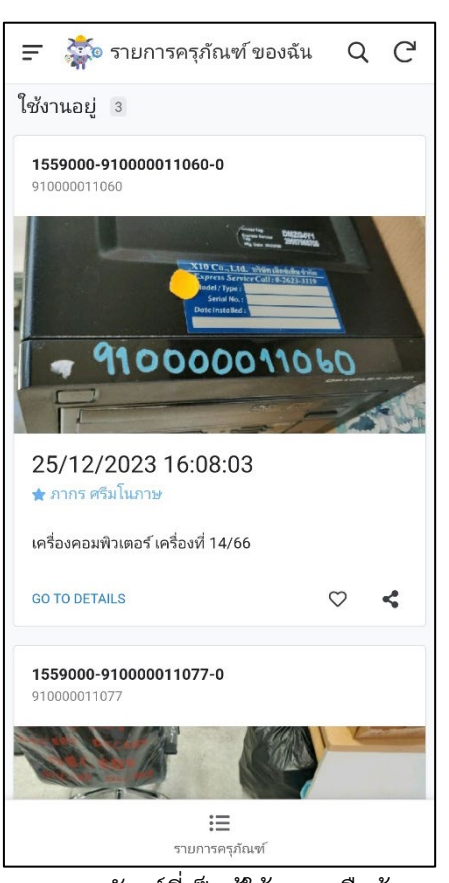

้จะแสดงเฉพาะรายการครุ*ภั*ณฑ์ที่เป็นผู้ใช้งาน หรือผู้ดูแลครุภัณฑ์ เท่านั้น

12. การ Log Out

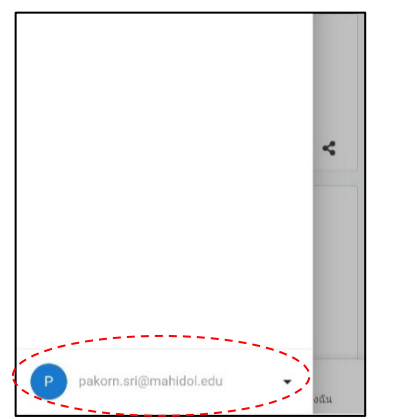

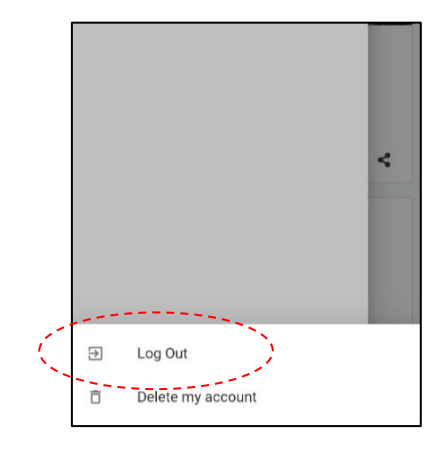

คลิก เมนู > ดานลางสุด คลิกที่อีเมล > เลือก Log Out

## **ขอแนะนํา**

เมื่อเลิกใช้งาน ควร Log Out ทุกครั้ง หากสลับโปรแกรมโดยไม่ Log Out แล้วเรียกใช้งานโปรแกรม อีกครั้ง บน Android ข้อมูลอาจไม่อัพเดต หรือบน IOS อาจเกิด ERROR ไม่สามารถใช้งานโปรแกรมได้ ต้อง ปดโปรแกรมกอน ถึงจะเรียกใชงานอีกครั้ง